# 2-3校友会パソコン同好会(2016年度第21回) 2017.02.13 J.Katoh

EXCEL の活用と便利わざ1

#### Ⅰ.エクセルでの各種入力法

1.各部分の名称

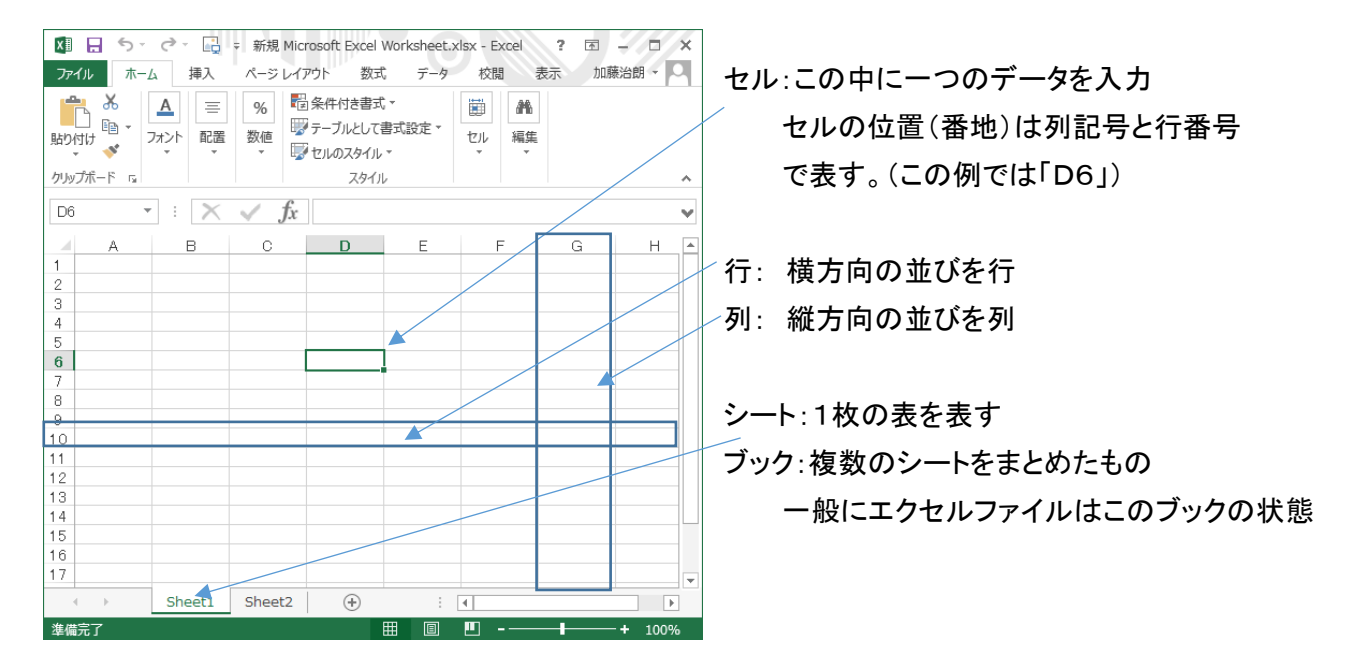

# 2.セルへの日付け入力形式の指定

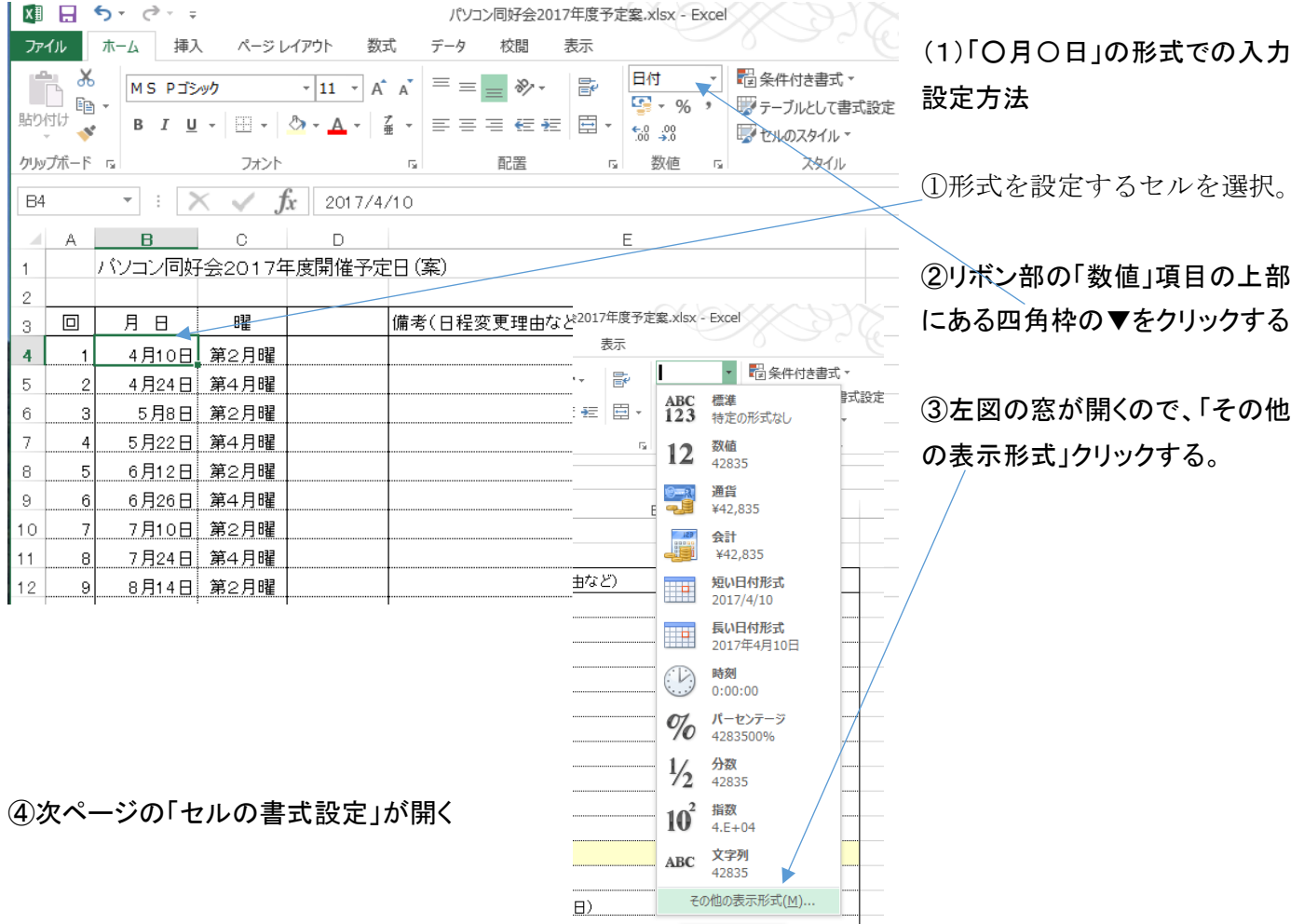

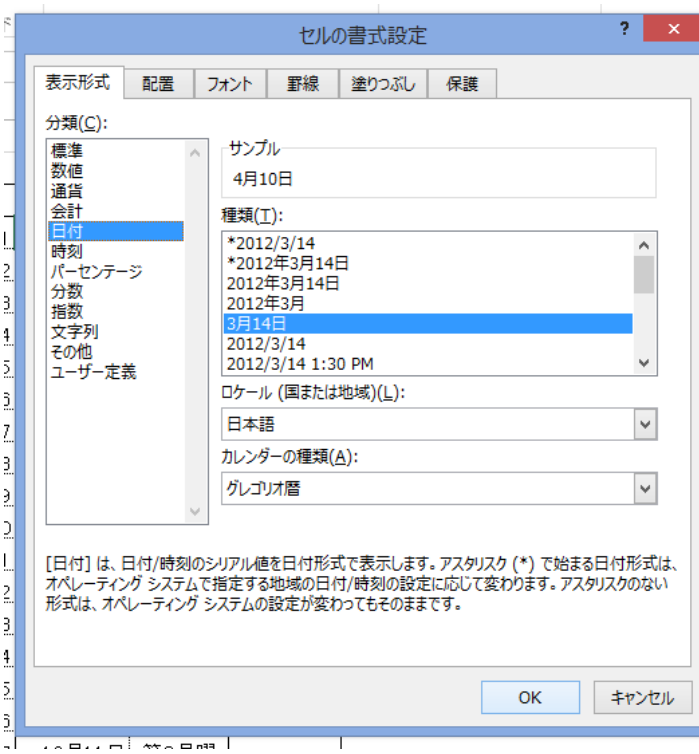

西暦ではなく和暦での表示も可能

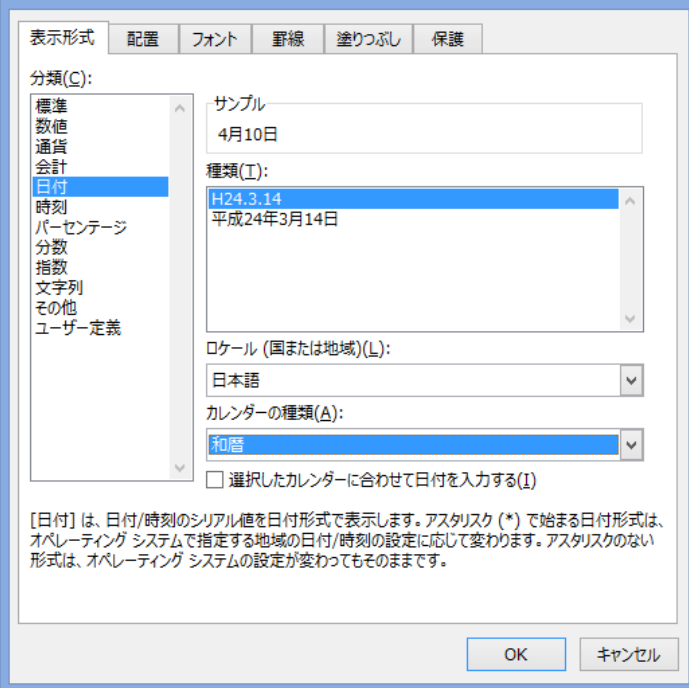

セルの書式設定

⑤「表示形式」から「日付」を選択する

⑥「種類」から「3月14日」を選択する。

⑦「OK」をクリックする。

⑧これで該当するセルに 「4-10」や「4/10」と入力するだけで「4 月 10 日」と 表示される。

本例では一つのセルの例ですが、複数のセルを 一括して指定ができる。

その他の形式 2017/4/10 や 2017 年 4 月 10 日などの形式も 同様に設定可能。

⑨上記⑤で「日付」を選択し、「カレンダーの種類」か ら「和暦」を選択する。

⑨その後、「種類」で形式を選択する。

⑩「OK」をクリックする。

3.現在の日付けや時刻を入力する方法。

①入力するセルを選択する。

②「CTRL」キー+「;(セミコロン)」キーを押すと本日の日付け入力される。

表示形式はあらかじめ設定した形式で表示される。

③別のセルを選択する。

④「CTRL」キー+「:(コロン)」キーを押すと現在の時刻が入力される。 表示形式は②同様あらかじめ設定した形式で表示される。

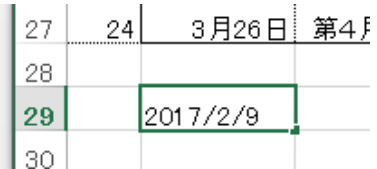

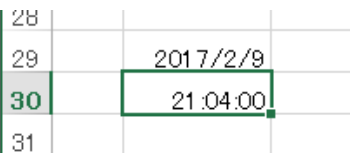

### 4.連続した数値を入力する方法

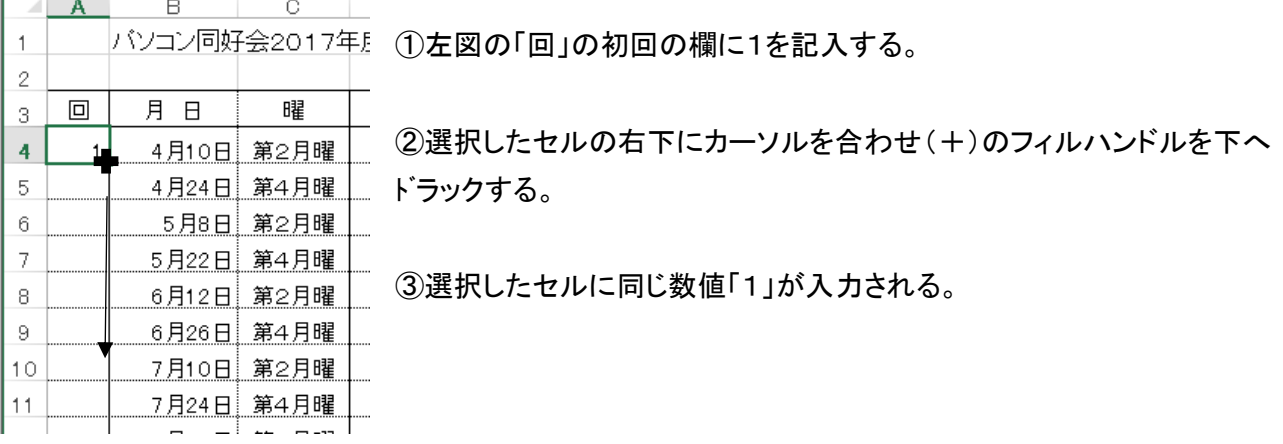

④右下に「オートフィルオプション」ボタンが表示される。

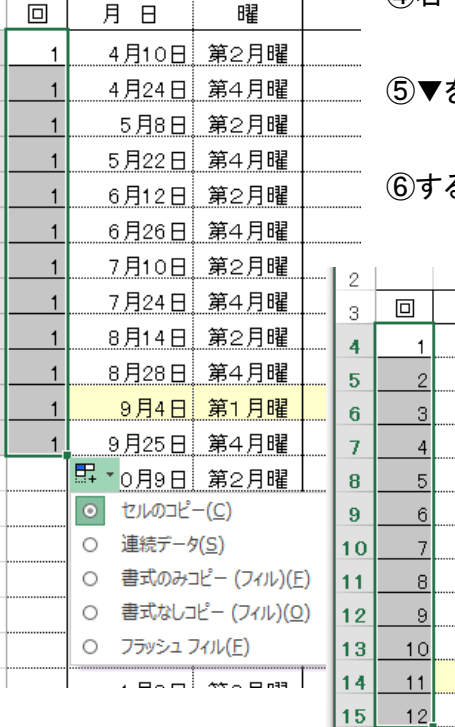

 $\overline{\phantom{a}}$ 

⑤▼をクリックして、「連続データ」を選択する。

⑥すると「回」の列に連続データが入力される。

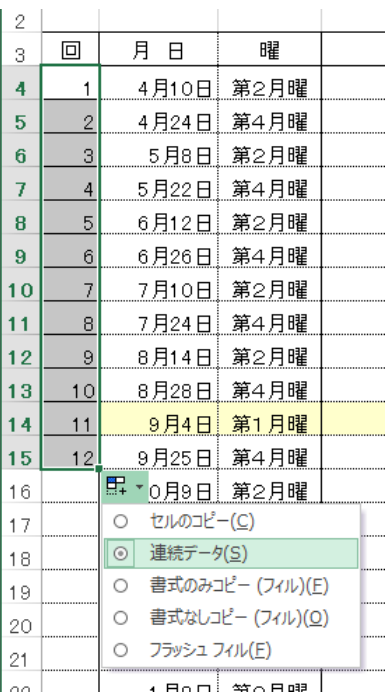

#### ⑦他の方法

上記②のところで、右クリックして下へ ドラッグし、下記の窓の「連続データ」を 選択すると、連続データが入力される。

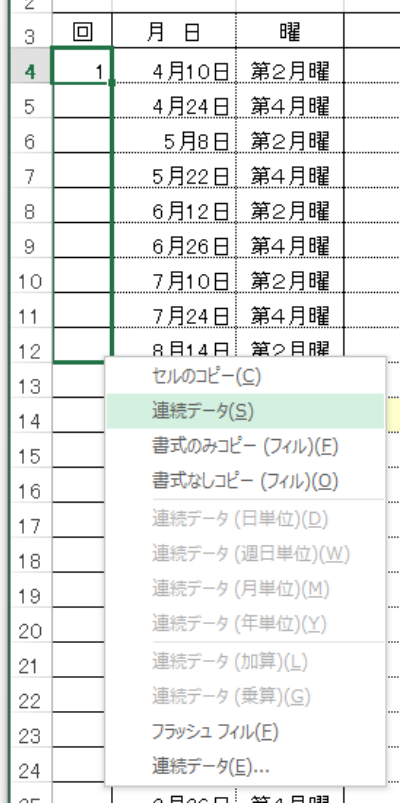

#### 「参考」

I.

奇数入力:1行目、2行目に「1」、「3」を入力する。

偶数入力:1行目、2行目に「2」、「4」を入力する。

連続データ入力は、行方向(横)も同様に可能。

#### 5.連続した月日を入力する方法

①先頭のセルに日付けを入力し、前項4の⑦を実行すると自動的に連続した日付け が入力できる。 2017/2/1 2月1日 ②連続データ(週日単位)を選択すると、 2月2日 土日を除いた日付けが入力できる。 2月3日 2017/2/1 2017/2/1 2月4日 2月1日 2月5日 2月2日 2月6日 2月3日 2月7日 2月6日 2月8日 2月7日 2月9日 2月8日 2月10日 2月9日 2月11日 セルのコピー(C) 2月10日 ③月単位を選択する 2月12日 連続データ(S) 2月13日 書式のみコピー (フィル)(E) 2月1日 2月14日 書式なしコピー (フィル)(0) 3月1日 連続データ (日単位)(D) 4月1日 ④年単位を選択すると 連続データ (週日単位)(W) 5月1日 連続データ (月単位)(M) 6月1日 2月1日 連続データ (年単位)(Y) 7月1日 2017/2/1 連続データ (加算)(L) 2月1日 8月1日 連続データ (乗算)(G) 2018/2/1 9月1日 2月1日 フラッシュ フィル(E) 2019/2/1 10月1日 2月1日 連続データ(E)... 2020/2/1 11月1日 2月1日 2021/2/1 2月1日 すべて2月1日と表示されるが、日付けの 2022/2/1 2月1日 表示形式を年/月/日に変更すると、 2023/2/1 2月1日 右記の様に一年ごとの日付けとなる。 2024/2/1 2月1日 2025/2/1 2月1日 2026/2/1

#### 6.連続した数字+文字列を入力する方法。

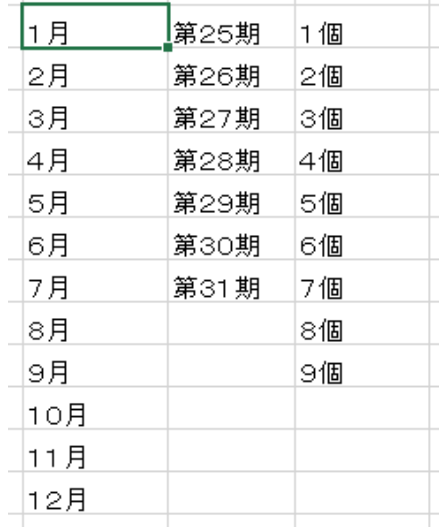

①各項目とも、先頭の「1月」、「第25期」、「1個」を入力し、4項の⑦を 実行すると、自動的に左図の様に入力される。

# 7.一定ルールで連続データのリストを設定する方法。

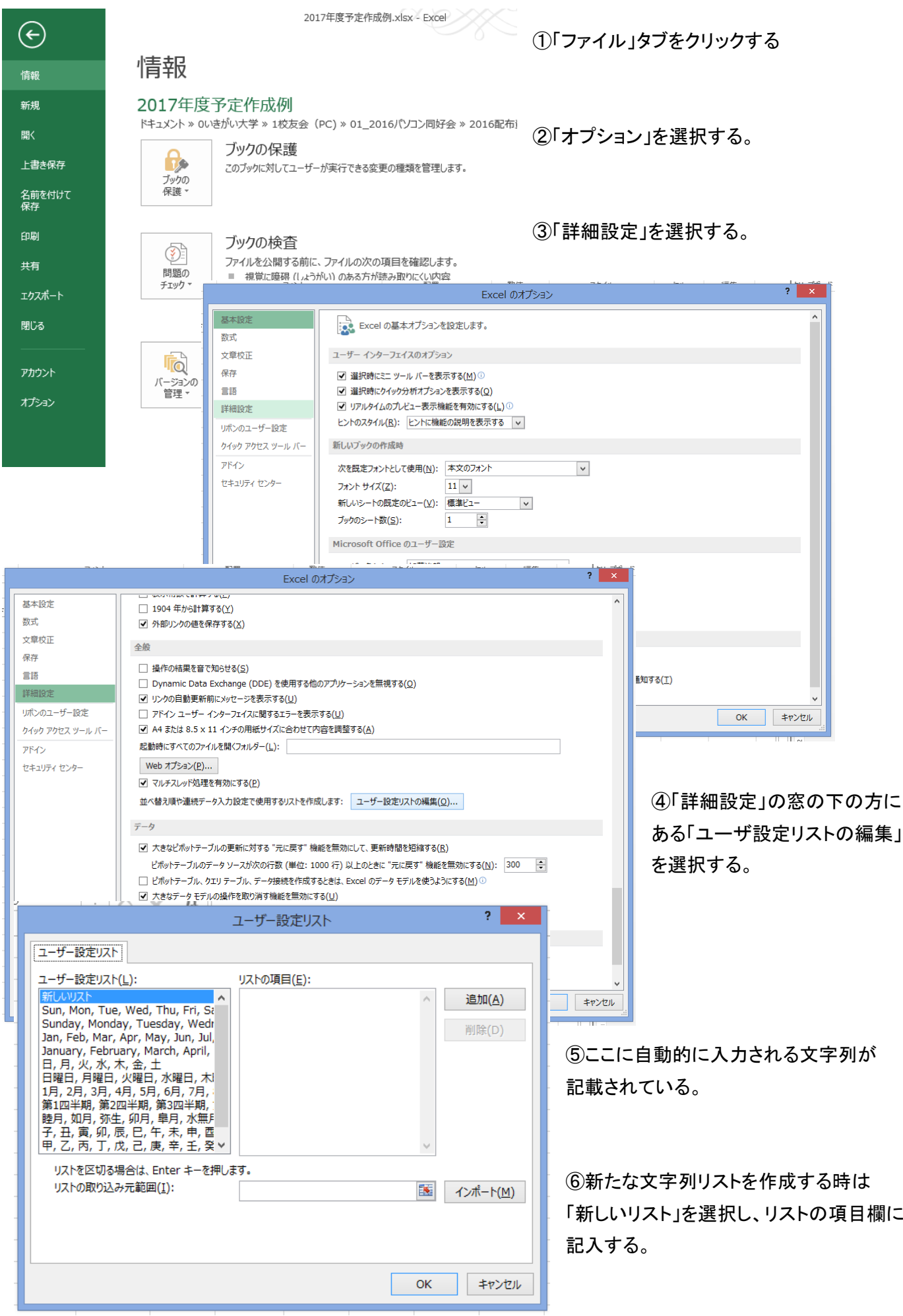

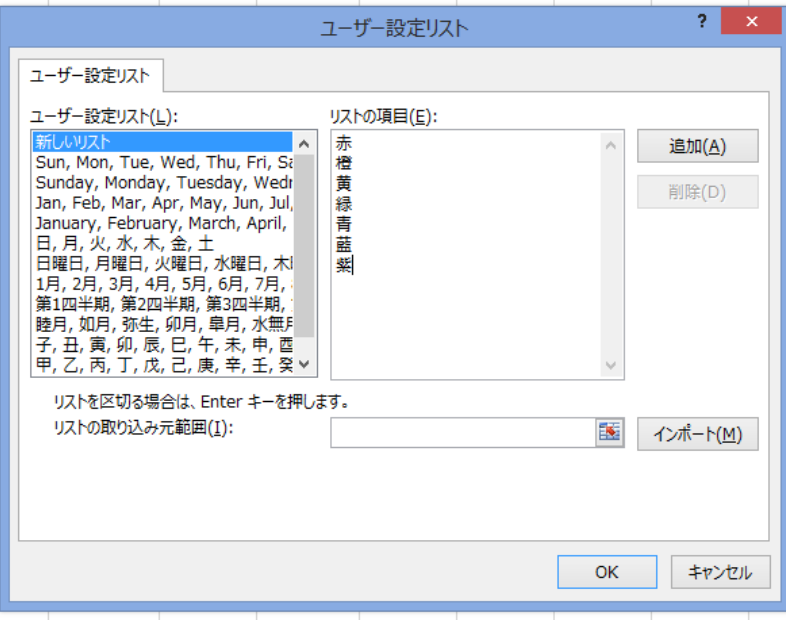

⑦例えば、虹の七色「赤」、「橙」、「黄」、 「緑」、「青」、「紫」の7文字を記載し、 「追加」をクリックする。

⑧「OK」をクリックする。

⑧'前のウィンドウ「Excel のオプション」でも 「OK」をクリックして戻る。

⑨これで新たなデータが登録された。

⑩エクセル表に戻り、先頭セルに「赤」と記入し、4項の⑦の手順で七色が入力できる。

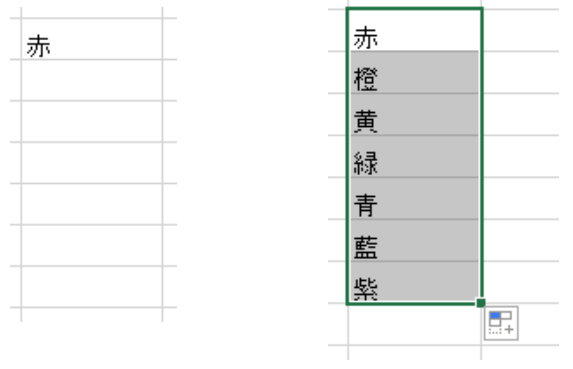

⑪同様な手順で、良く使う文字列を登録することで、自動的に順序入力できる。

⑫基本設定データは上図のユーザ設定リストの内容を参照のこと。